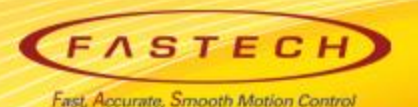

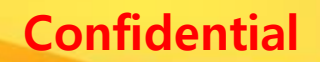

# **Ezi-SERVOII-EC 기초 사용법 < SoftServo 'WMX'편 >**

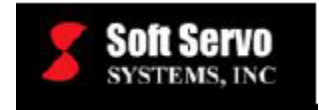

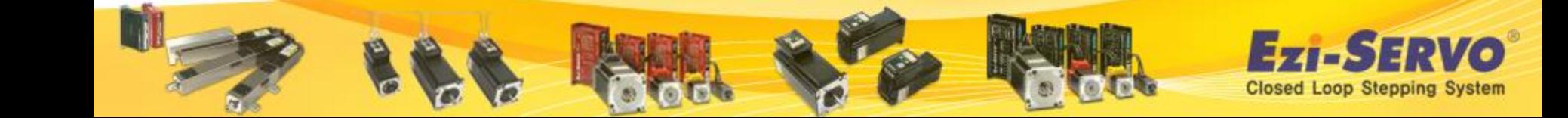

# **Confidential ▣ Ezi-SERVOII-EC 관련 자료 Down [ESI(XML)]**

#### **ESI(XML)** : [www.fastech.co.kr](http://www.fastech.co.kr/) **홈페이지 [파스텍 자료실]에서 다운로드**

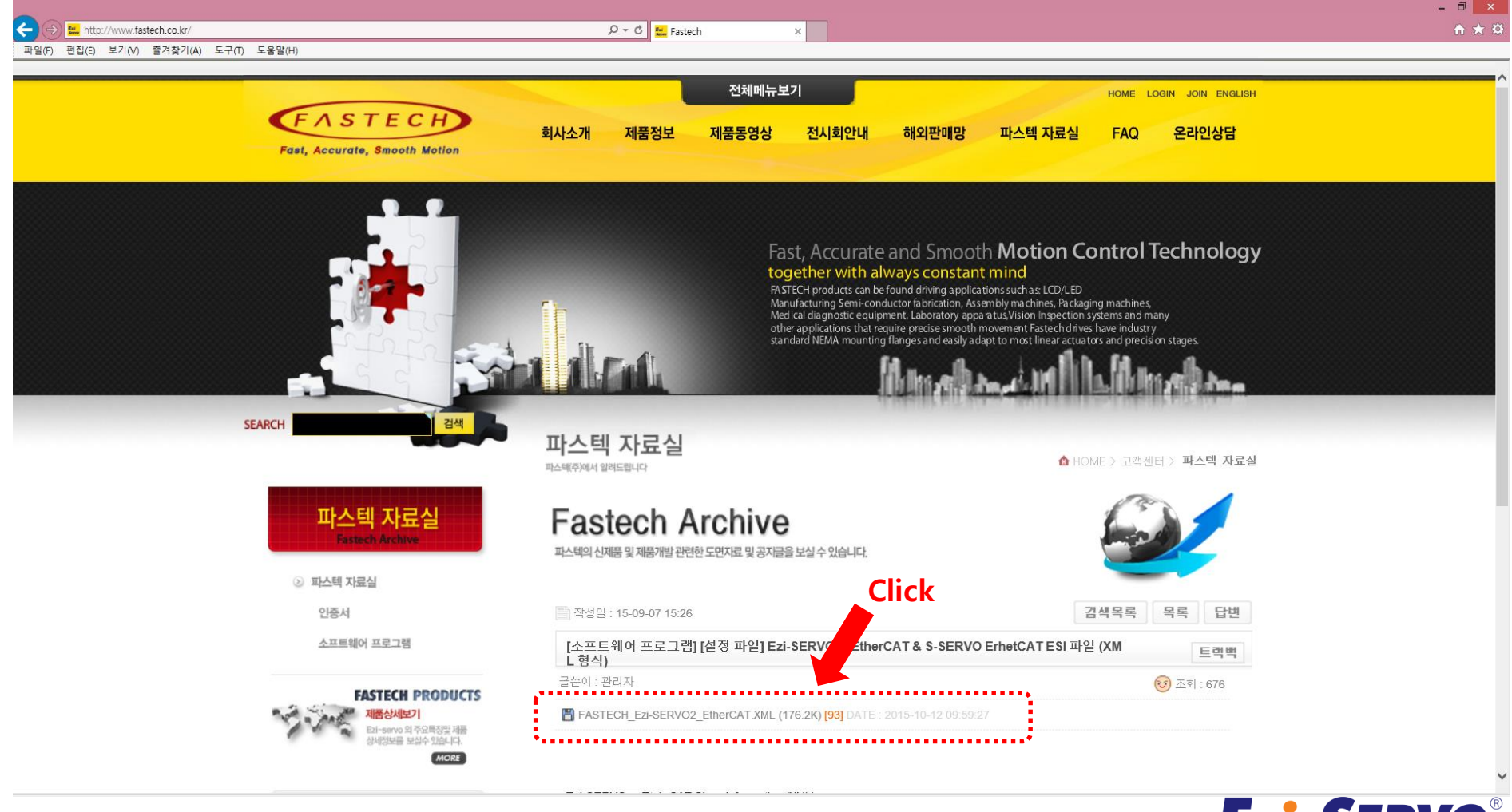

# **Confidential ▣ Ezi-SERVOII-EC 관련 자료 Down [Manual]**

#### **Manual** : [www.fastech.co.kr](http://www.fastech.co.kr/) **홈페이지 [제품정보]에서 다운로드**

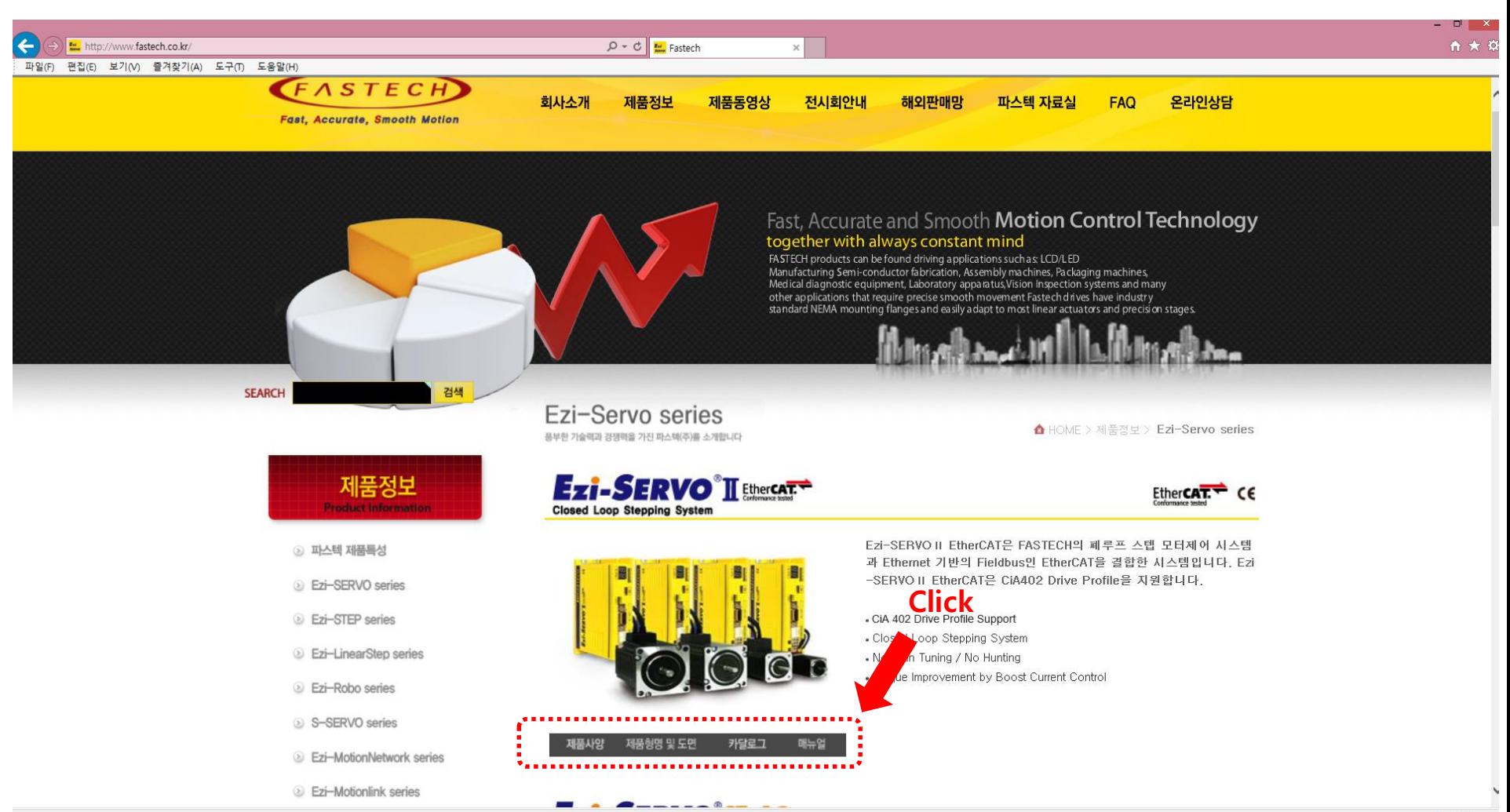

# **▣ Confidential ESI(XML) 저장**

### **다운받은 ESI(XML)파일을 아래의 경로에 복사**

저장 경로 : C:\Program Files\SoftServo\WMX\Tools\InitFileEditor\ConfigFiles

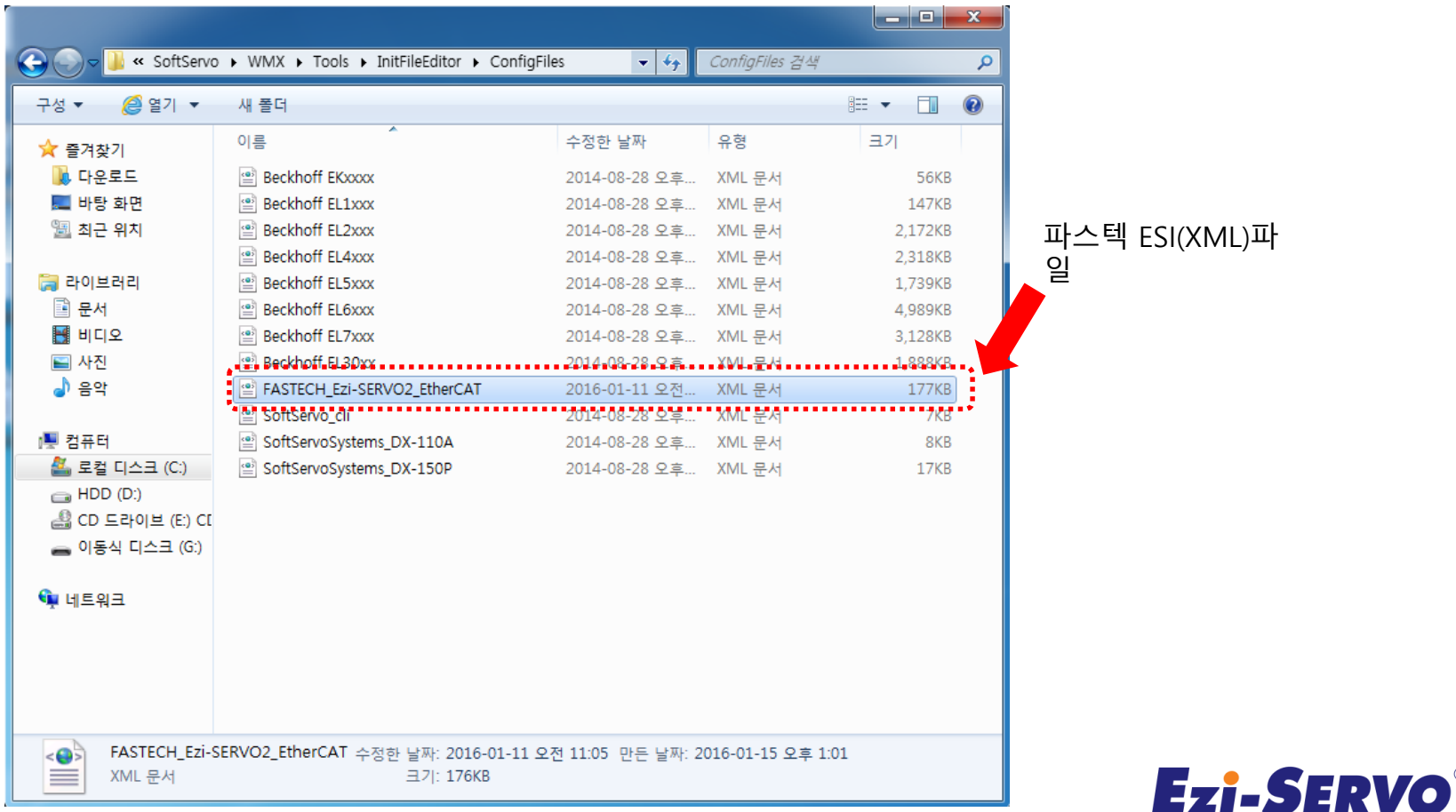

# **Confidential 1. InitFileEditor [Init 파일 만들기 – InitFileEditor 실행]**

#### **Init File 생성**

**실행 파일 경로 :** C:\Program Files\SoftServo\WMX\Tools\InitFileEditor

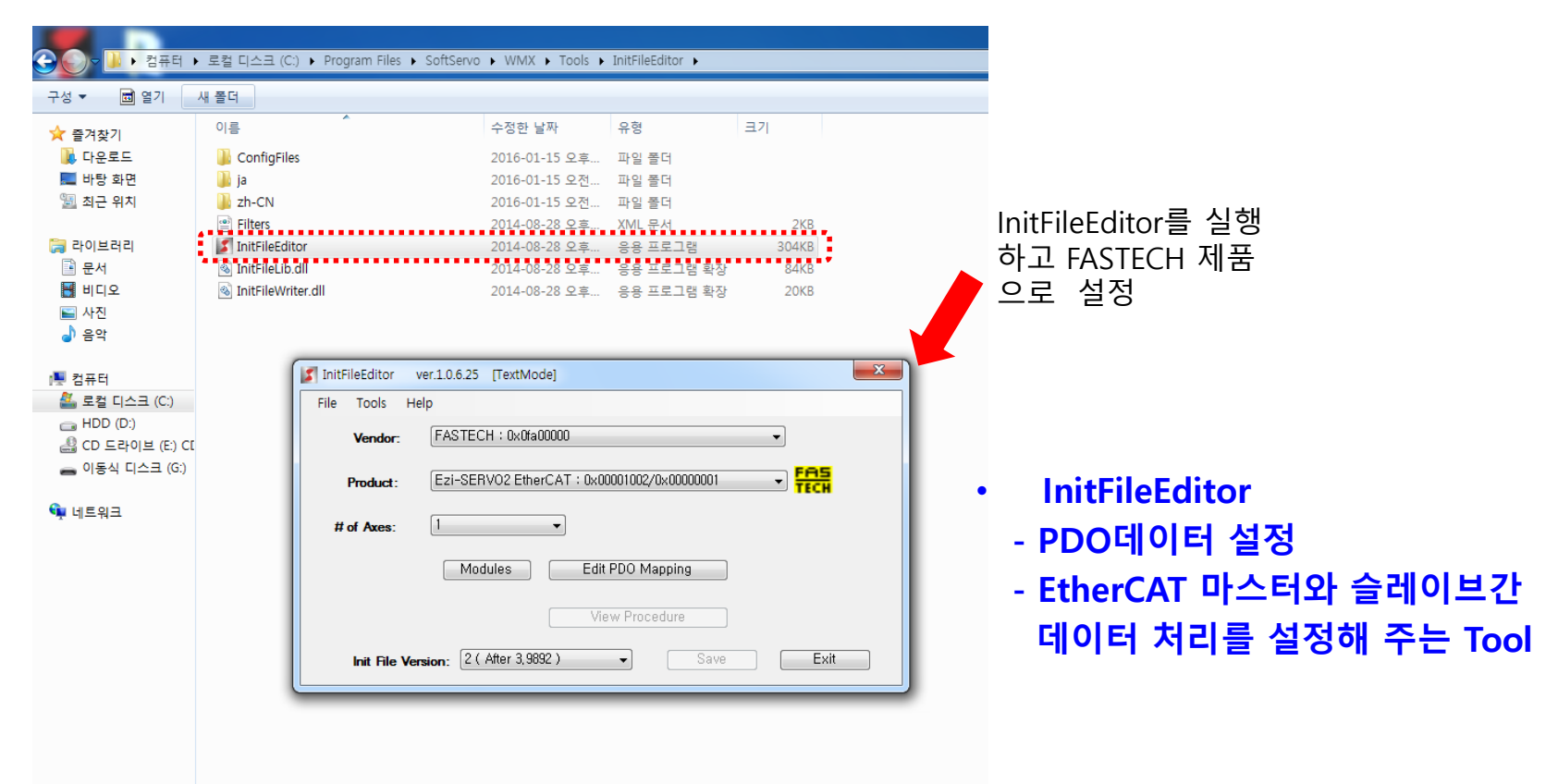

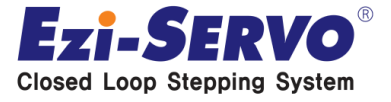

# **Confidential 1. InitFileEditor [Init 파일 만들기 – 제품 선택]**

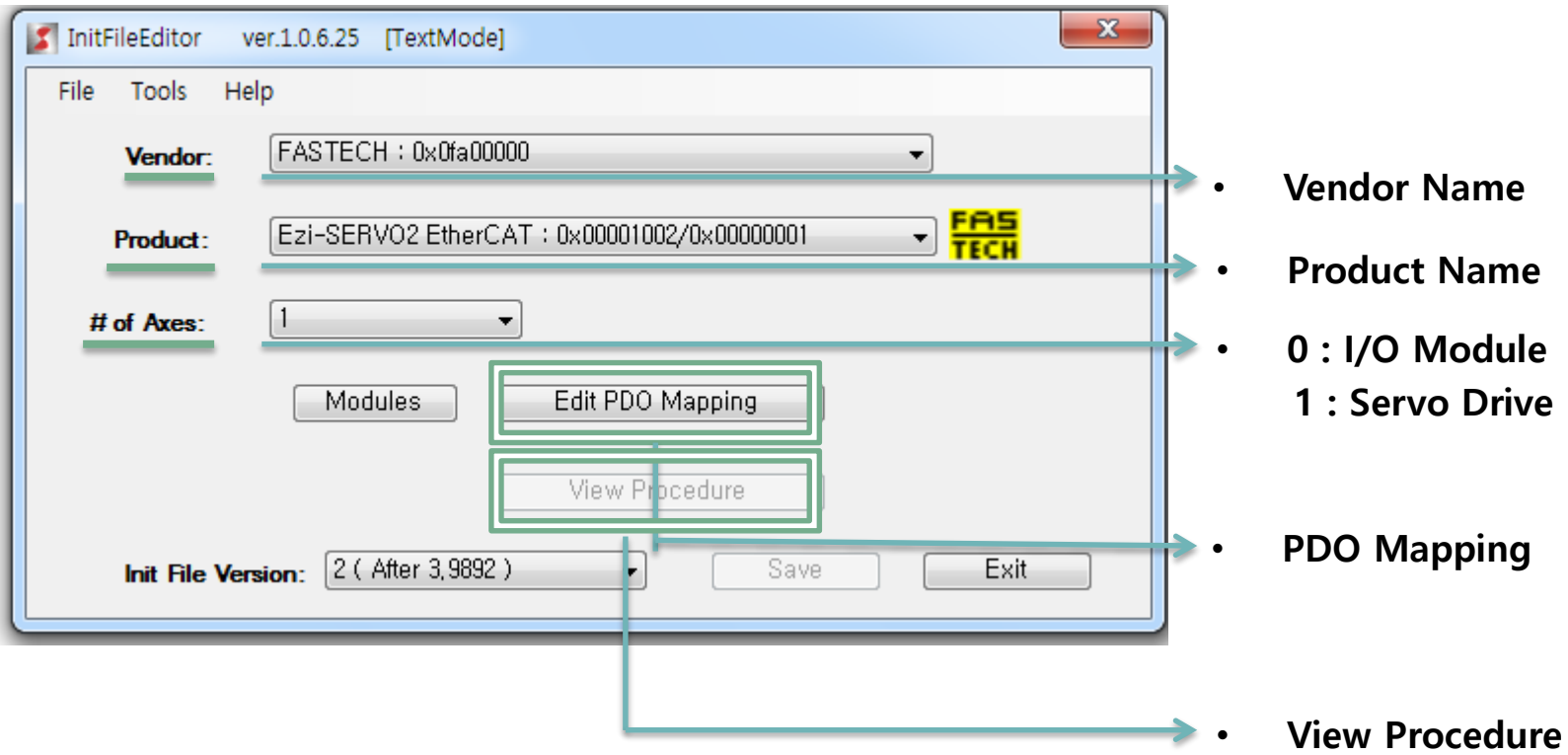

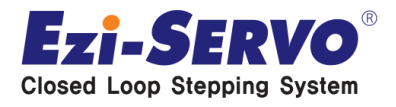

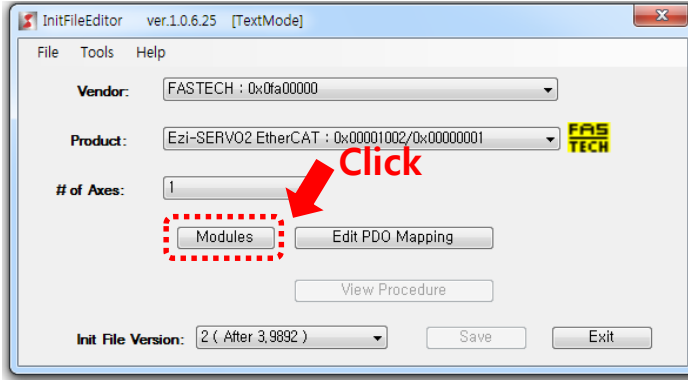

#### **Vendor, Product, # of Axes 설정 후 [Modules] 버튼을 클릭**

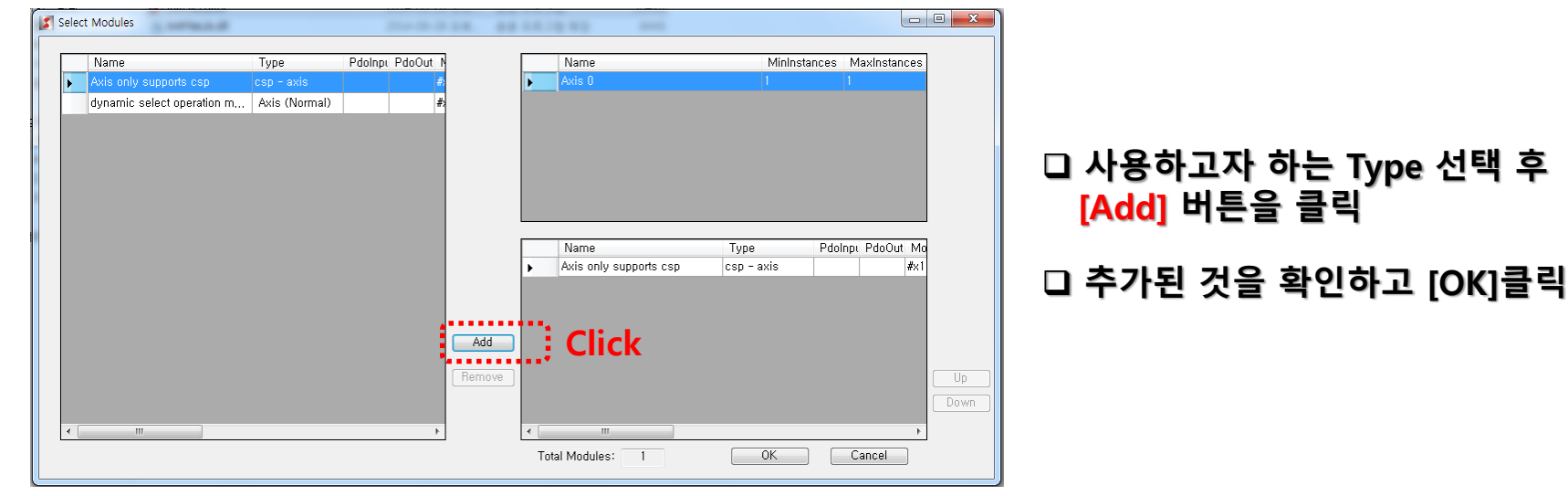

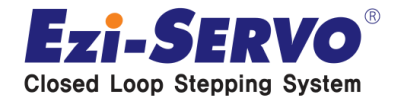

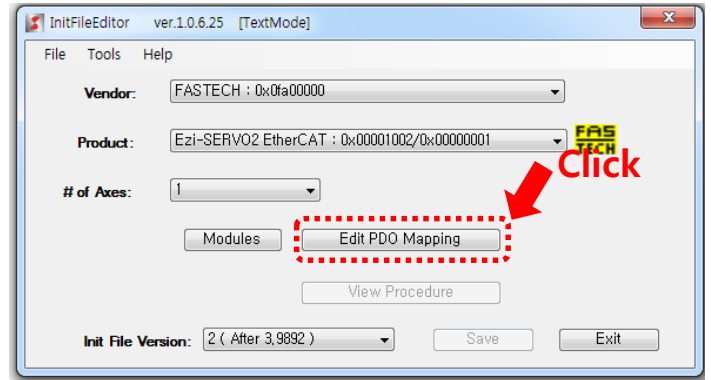

**Modules 설정 후 [Edit PDO Mapping] 클릭**

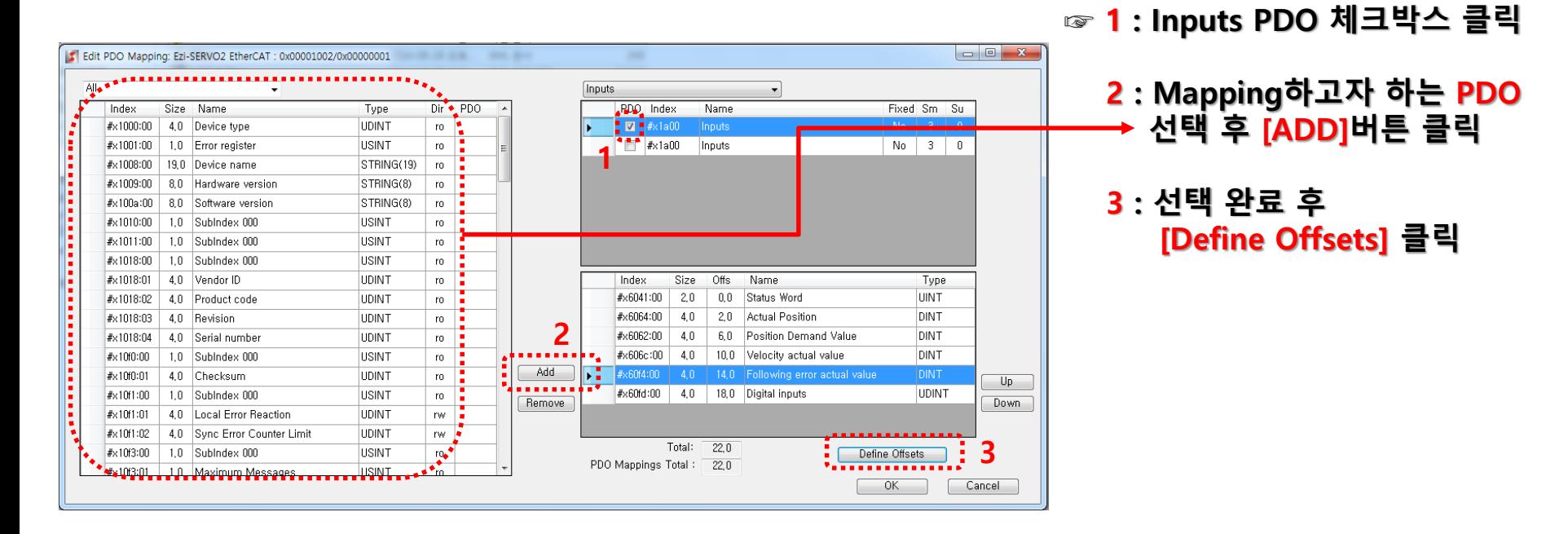

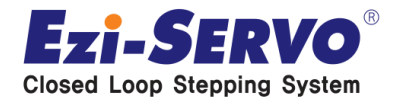

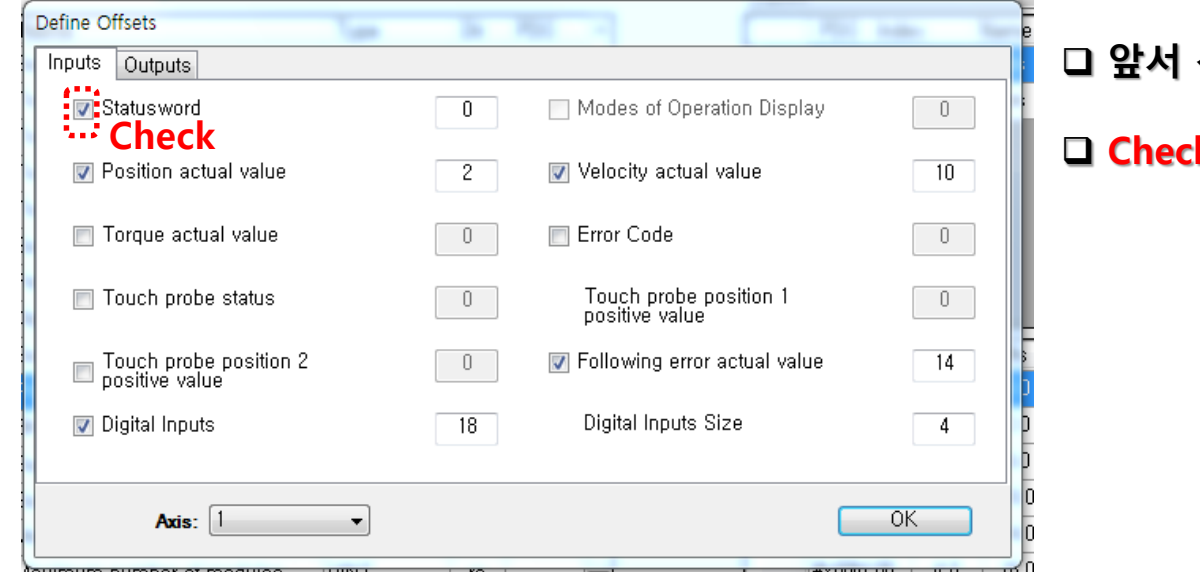

**앞서 선택한 사용하는 PDO 항목을 Check**

**Check 완료 후 [OK]클릭**

#### **Ezi-SERVOII-EC 사용 시 필수 선택**

**Input : 'Status Word' , 'Position Actual Value'**

**Output : 'Control Word' , 'Target Position'**

**☞Ezi-SERVOII-EC의 I/O를 사용하기 위해서 Digital Inputs, Outputs 추가**

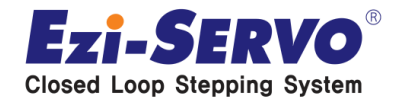

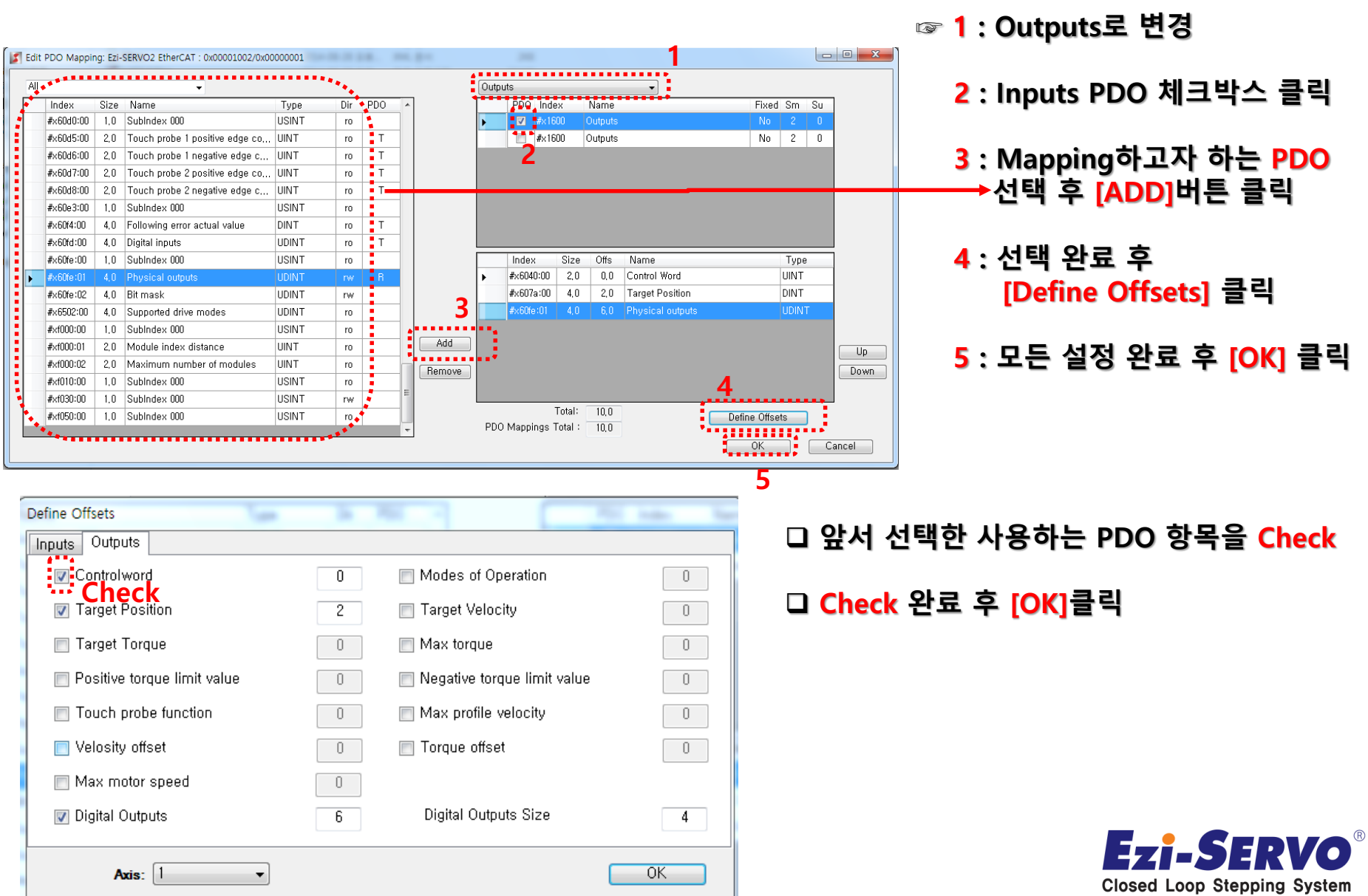

### **Confidential 1. InitFileEditor [Init 파일 만들기 - 저장하기]**

▼ + TnitFileEditor 검색 ▶ 컴퓨터 ▶ 로컬 디스크 (C:) ▶ Program Files ▶ SoftServo ▶ WMX ▶ Tools ▶ InitFileEditor ▶ 구성 ▼ 라이브러리에 포함 ▼ 공유 대상 ▼ 새 폴더  $\mathbb{H}$   $\blacksquare$  $\circled{c}$  $\Sigma$ ☆ 증겨찾기 InitFileEditor ver.1.0.6.25 ITextModel ■ 다운로드 File Tools Help ■ 바탕 화면 FASTECH: 0x0fa00000 圖 최근 위치 **Vendor 최초 저장시 기본 경로는 c:\Init 폴더에 저장**  $2KB$ 그텶 Ezi-SERVO2 EtherCAT: 0x00001002/0x00000001 圖 라이브러리 **Product:** 304KB **- [Vendor ID]\_[Product Code].txt 구조** ■ 문서 84KB  $\cdot$ ■ 비디오 # of Axes:  $20KB$ **- 이후 Init 파일 수정 or 재 생성 시** ■ 사진 Modules Edit PDO Mapping ♪ 음악 **동일한 이름을 사용해야 <sup>함</sup> Click**漫 컴퓨터 View Procedure 名 로컬 디스크 2 (After 3,9892) Save **Init File Version:** Exit  $\bigoplus$  HDD (D:) – CD 드라이브 △ 이동식 디스크 (G:) 5 다른 이름으로 저장  $\mathbf{x}$  $-$  네트워크 |■ ▶ 컴퓨터 ▶ 로컬 디스크 (C:) ▶ init  $\bullet$   $\bullet$   $\bullet$   $\blacksquare$  init 검색  $\mathsf{p}% _{T}$  $\odot$ 구성 ▼ 새 폴더 BE Y 이름 수정한 날짜 유형 크기 ☆ 즐겨찾기 ■ 다운로드 000000ab\_00000380 2014-08-28 오후... 텍스트 문서 3KB 圖 바탕 화면 Ofa00000\_00001002 2016-01-21 오후... 텍스트 문서  $2KB$ 圖 최근 위치 000001b9\_00000002 2014-09-02 오전... 3KB 텍스트 문서 00000002\_0bfc3052 2014-08-28 오후... 텍스트 문서  $2KB$ 圖 라이브러리 00000002\_0c5a3052 2014-08-28 오후... 1KB 텍스트 문서 ■ 문서 00000002\_0fbf3052 2014-08-28 오후... 텍스트 문서 1KB  $H$  비디오 00000002\_03f03052 2014-08-28 오후... 텍스트 문서  $1KB$ ■ 사진 00000002\_03f63052 2014-08-28 오후... 텍스트 문서  $1KB$ را ≗악 00000002\_03fa3052 2014-08-28 오후... 1KB 텍스트 문서 00000002\_07d43052 2014-08-28 오후... 텍스트 문서 1KB 團 컴퓨터 00000002\_07d83052 2014-08-28 오후... 텍스트 문서 1KB ▲ 로컬 디스크 (C:) 00000002\_044c2c52 2014-08-28 오후... 텍스트 문서 1KB  $\Box$  HDD (D:) 00000002\_04463052 2014-08-28 오후... 텍스트 문서 1KB A CD 드라이브 (E) \* 00000002 04685432 2014-08-28 오후... 텍스트 문서 1KB 파일 이름(N): 0fa00000\_0000100 파일 형식(T): InitFile (\*.txt) 저장(S) 취소 ◉ 폴더 숨기기 7개 항목 **Ezi-SERVO** 

**Confidential 2. WMX Console [GUI 프로그램 실행하기]**

#### **WMX Console**

**실행 파일 경로 : C:\Program Files\SoftServo\WMX\WMXConsole** 

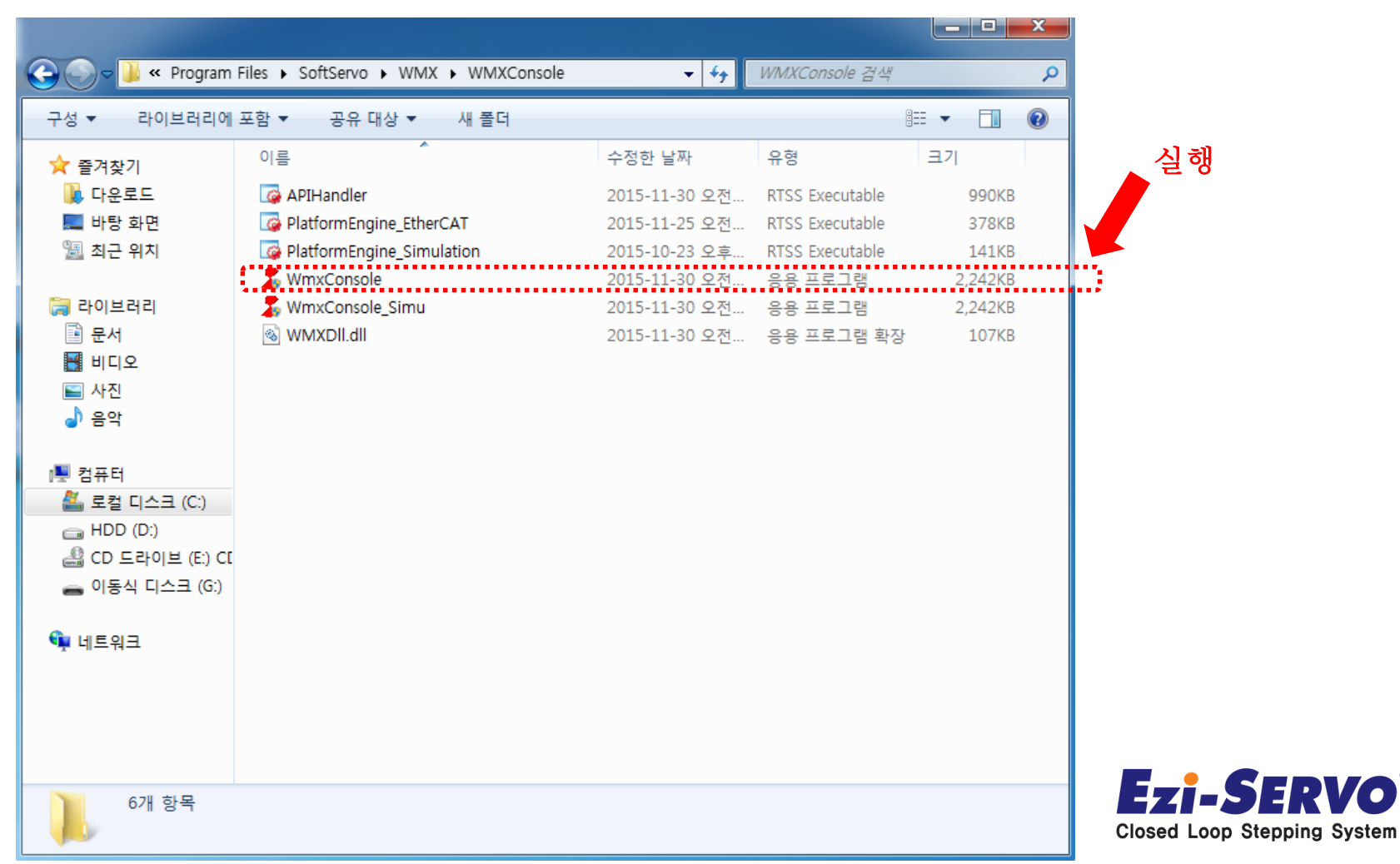

**Confidential 2. WMX Console [GUI 프로그램 실행하기]**

#### **WMX Console**

#### **실행 후 초기 화면**

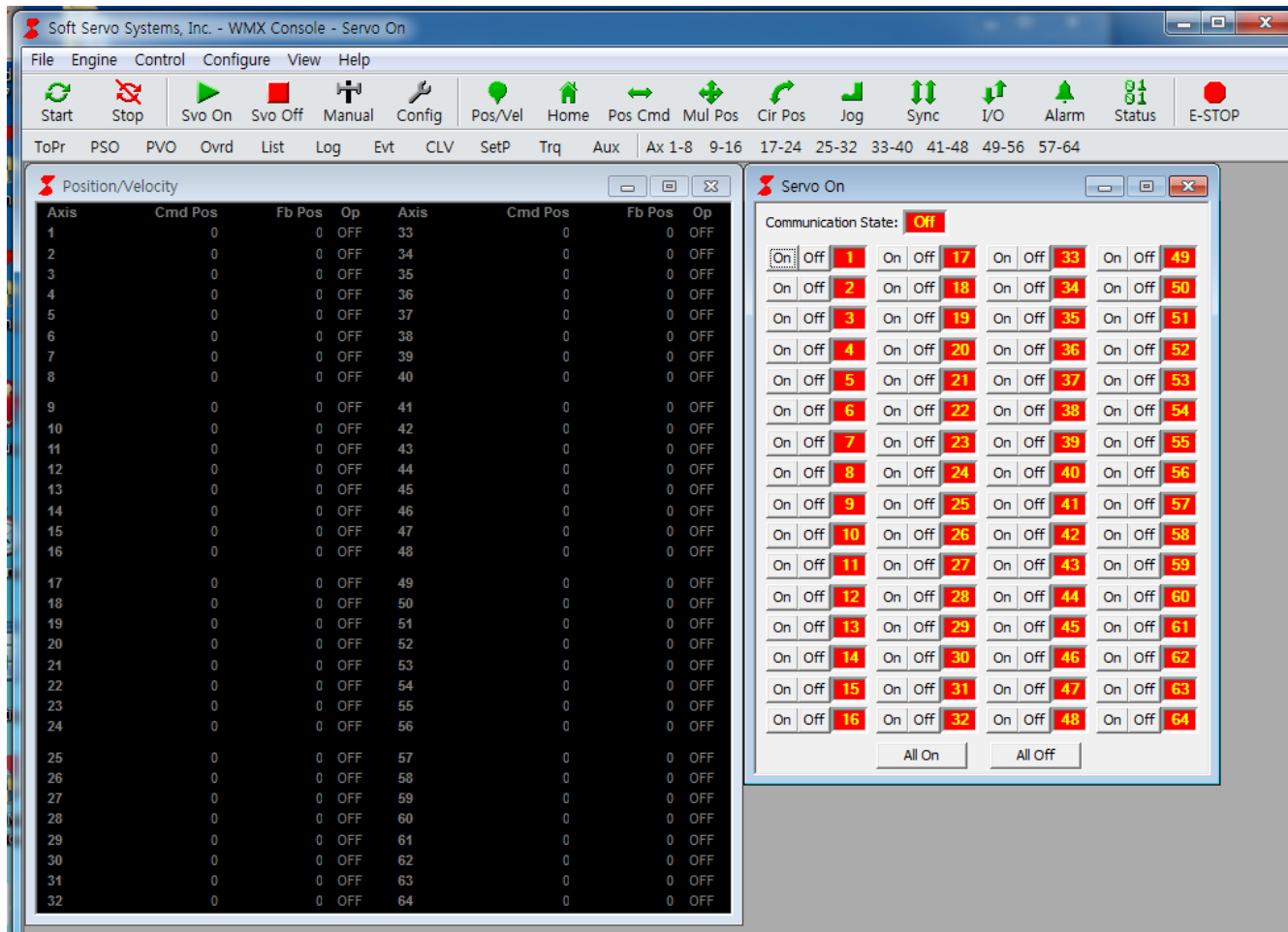

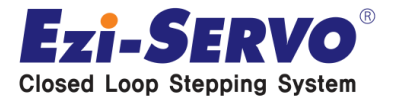

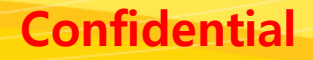

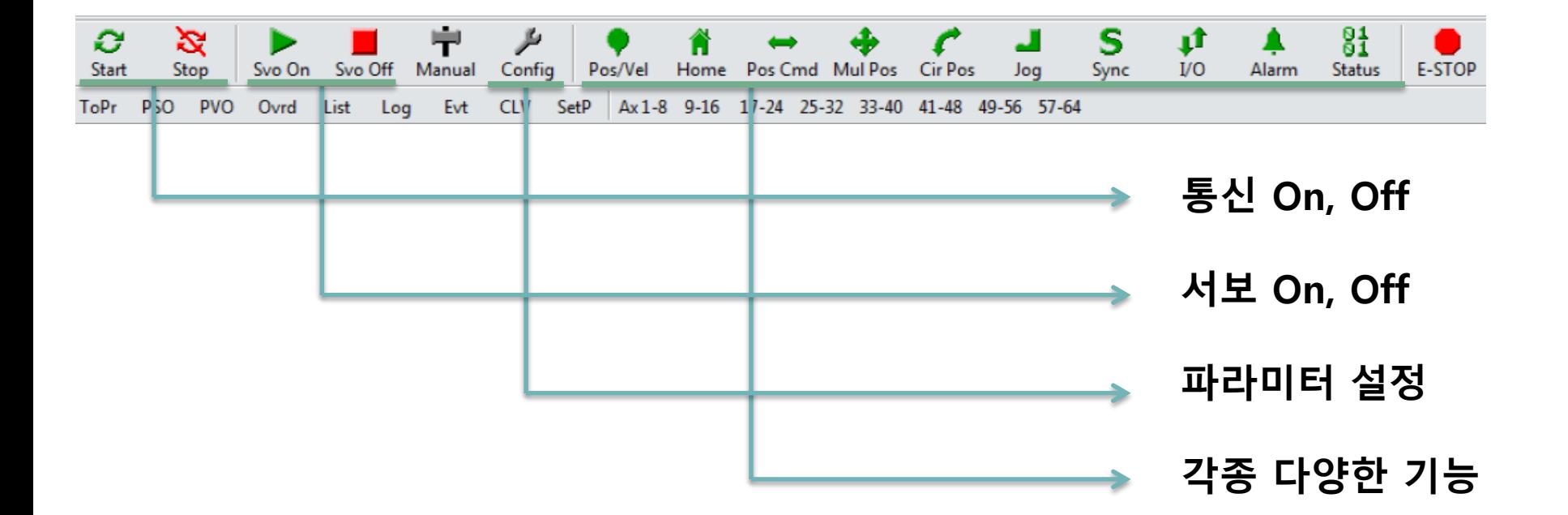

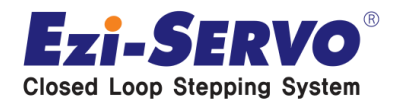

**Confidential 2. WMX Console [Ezi-SERVO II–EC 통신 연결]**

**WMX Console**

#### **[ Start ] , [Stop] 아이콘을 클릭하여 통신 연결/해제**R. Stop

#### **통신이 연결되지 않은 상태 통신이 연결된 상태**

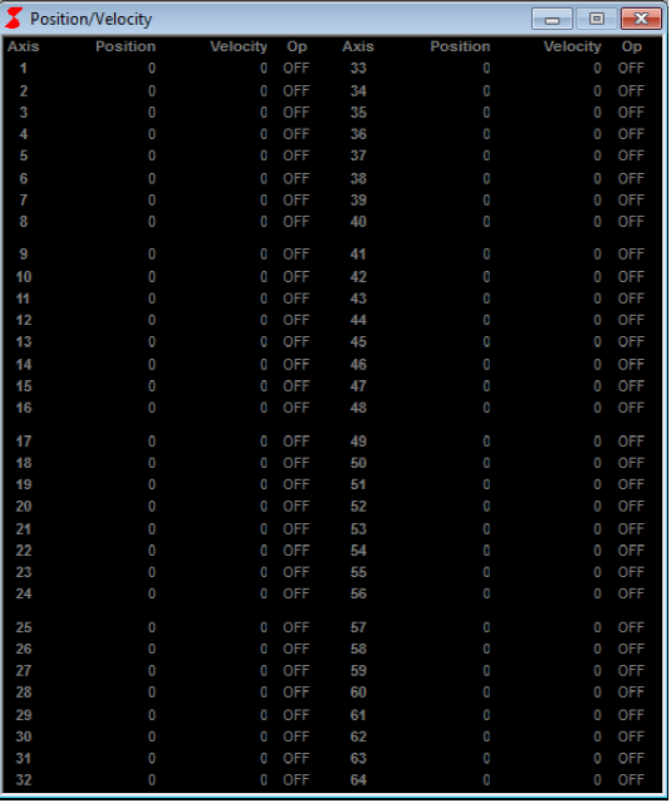

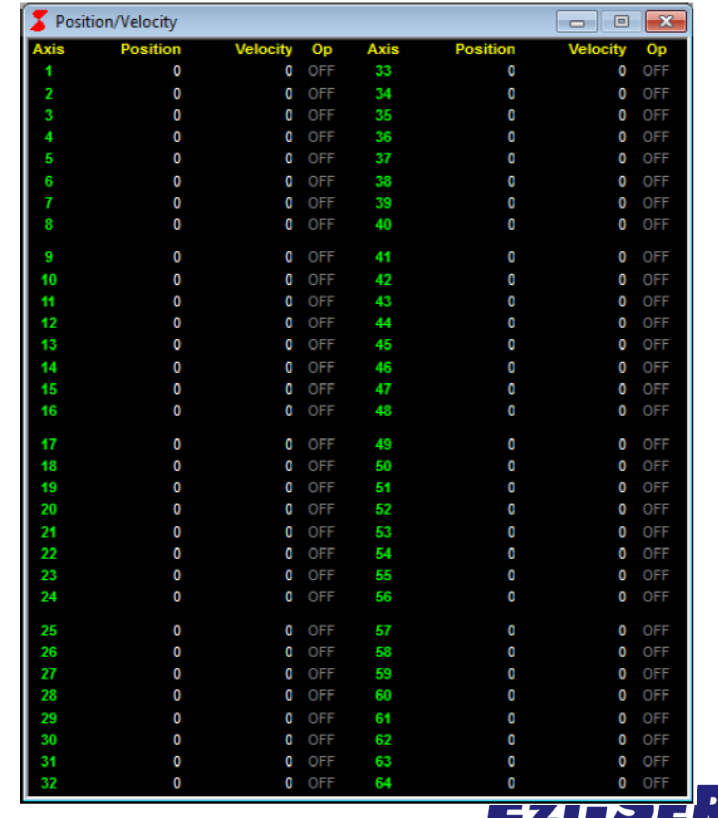

### **2. WMX Console [Ezi-SERVO II-EC SERVO ON/OFF]** Confidential

#### **SERVO State**

**통신 상태 : On**

#### X Servo On  $\begin{array}{|c|c|c|c|c|}\hline \multicolumn{1}{|c|}{\mathbf{C}} & \multicolumn{1}{|c|}{\mathbf{X}}\hline \end{array}$ Communication State: On  $10n$   $10ff$   $On$ 17 On 17 Off Cff 33 On 33 Off Off 49 On 49 Off Off  $2$  Off  $\overline{On}$ 18 On | 18 Off | Off 34 On 34 Off Cff 50 On 50 Off  $Off$  $2$  On 19 On 19 Off Off 35 On 35 Off **Off**  $3$  Off  $\sqrt{On}$  $3$  On  $51$  On  $51$  Off Off 20 On 20 Off Off  $40n$   $40ff$   $On$ 36 On 36 Off Cit 52 On 52 Off Off 21 On 21 Off Cif 37 On 37 Off Cif 53 On 53 Off Off 5 Off **Off**  $5$  On  $\vert$ 6 Off | Cif 22 On 22 Off Off 38 On 38 Off **Off** 54 On | 54 Off | Off  $6$  On 23 On 23 Off Cff 7 Off **Off** 39 On 39 Off Off 55 On 55 Off Off  $7$  On 24 On 24 Off Cff 56 On 56 Off Cff 8 On 8 Off Cif 40 On 40 Off Off 25 On 25 Off Off 41 On 41 Off Cif 9 On 9 Off Off 57 On 57 Off Off 42 On 42 Off Off 10 On 10 Off Off 26 On 26 Off Off 58 On 58 Off Off 43 On 43 Off Off 11 On 11 Off Off 27 On 27 Off Cif 59 On 59 Off Off 12 On 12 Off  $Off$ 28 On 28 Off Cit 44 On 44 Off Cff 60 On 60 Off Cit 13 On 13 Off Off 29 On 29 Off  $Off$ 45 On | 45 Off Off 61 On 61 Off Off 14 On 14 Off  $Off$ 30 On 30 Off  $\overline{C}$ 46 On 46 Off  $Off$ 62 On 62 Off  $\overline{Off}$ 15 On 15 Off 31 On 31 Off Off Off 47 On 47 Off Off 63 On 63 Off Off 16 On | 16 Off  $\overline{Off}$ 32 On 32 Off  $Off$ 48 On | 48 Off 64 On 64 Off  $Off$ Off All On All Off

**1,2,3,4번 Servo 축 상태 : On**

#### **통신 상태 : Off 모든 서보 축 상태 : Off**

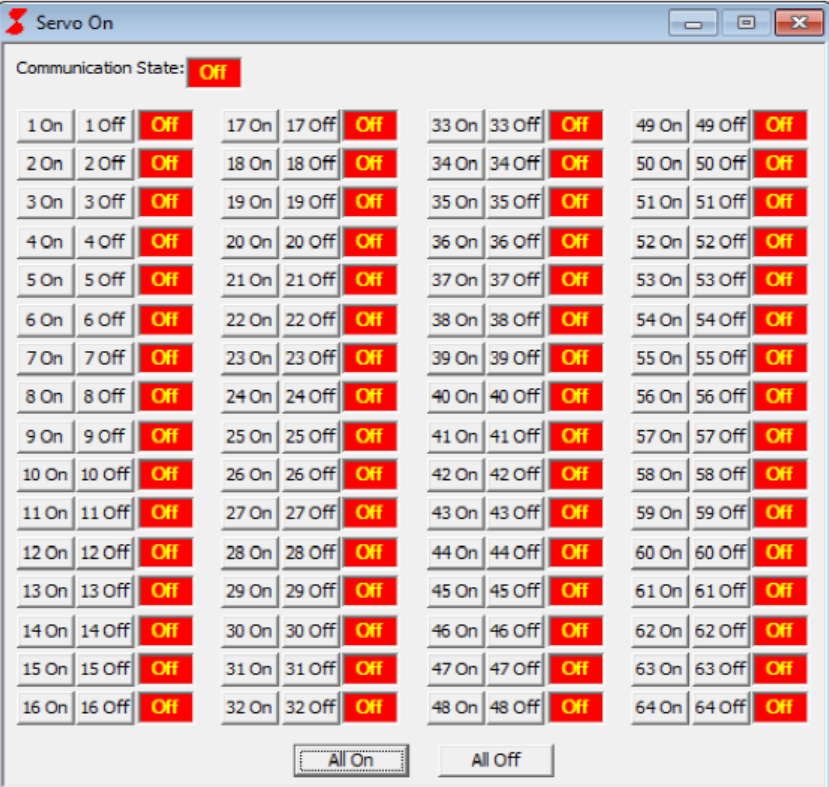

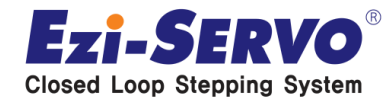

## **Confidential 2. WMX Console [Jog 운전 실행]**

#### **[ Jog ] 구동 해보기**

#### **Start -> SERVO ON Jog 운전**

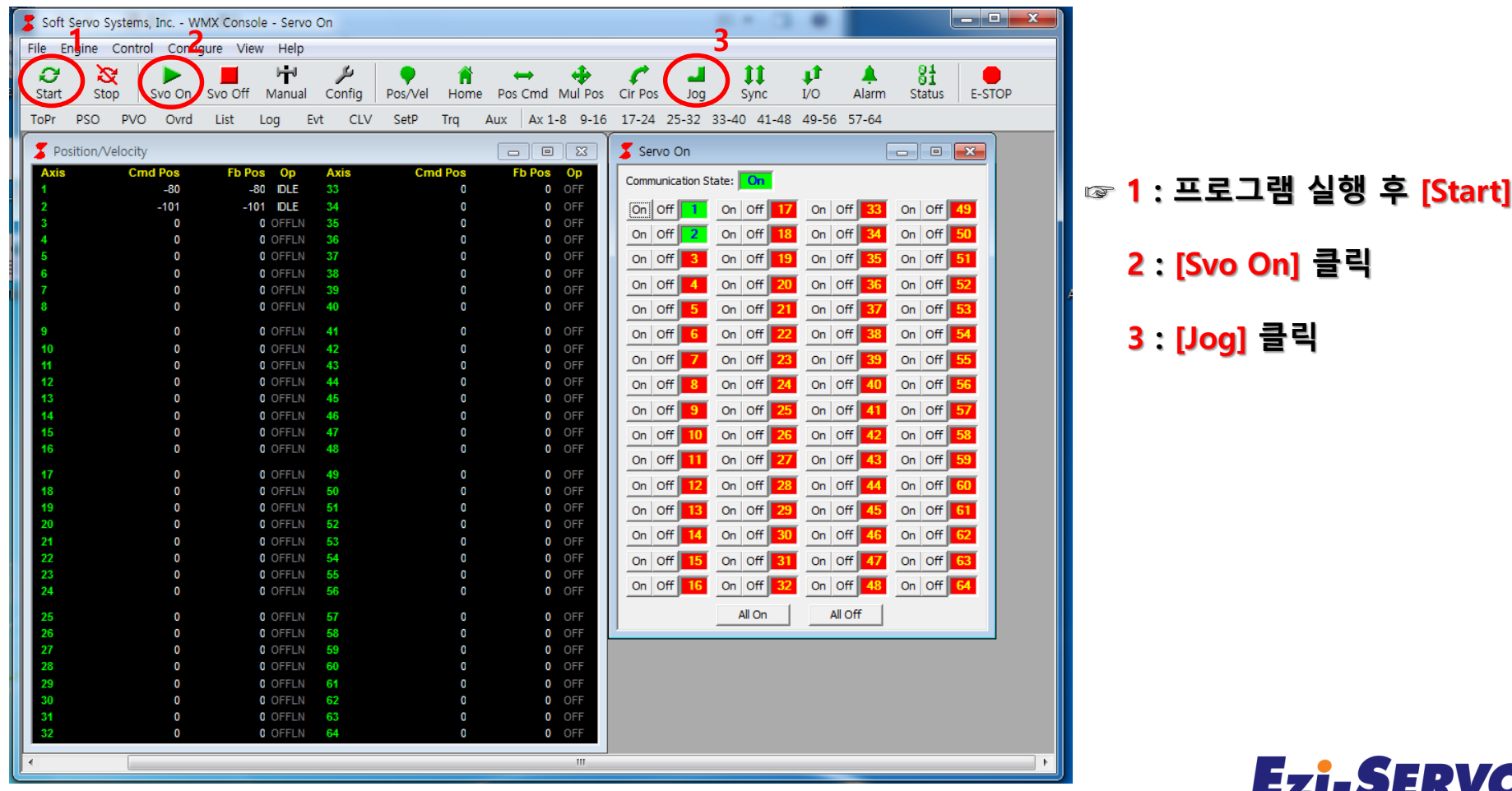

# **Confidential 2. WMX Console [ Jog 운전 설정 및 구동 ]**

### **[ Jog ] 구동 해보기(BasicMotion)**

#### **[Velocity] ACC Direction 설정 후 Start 클릭**

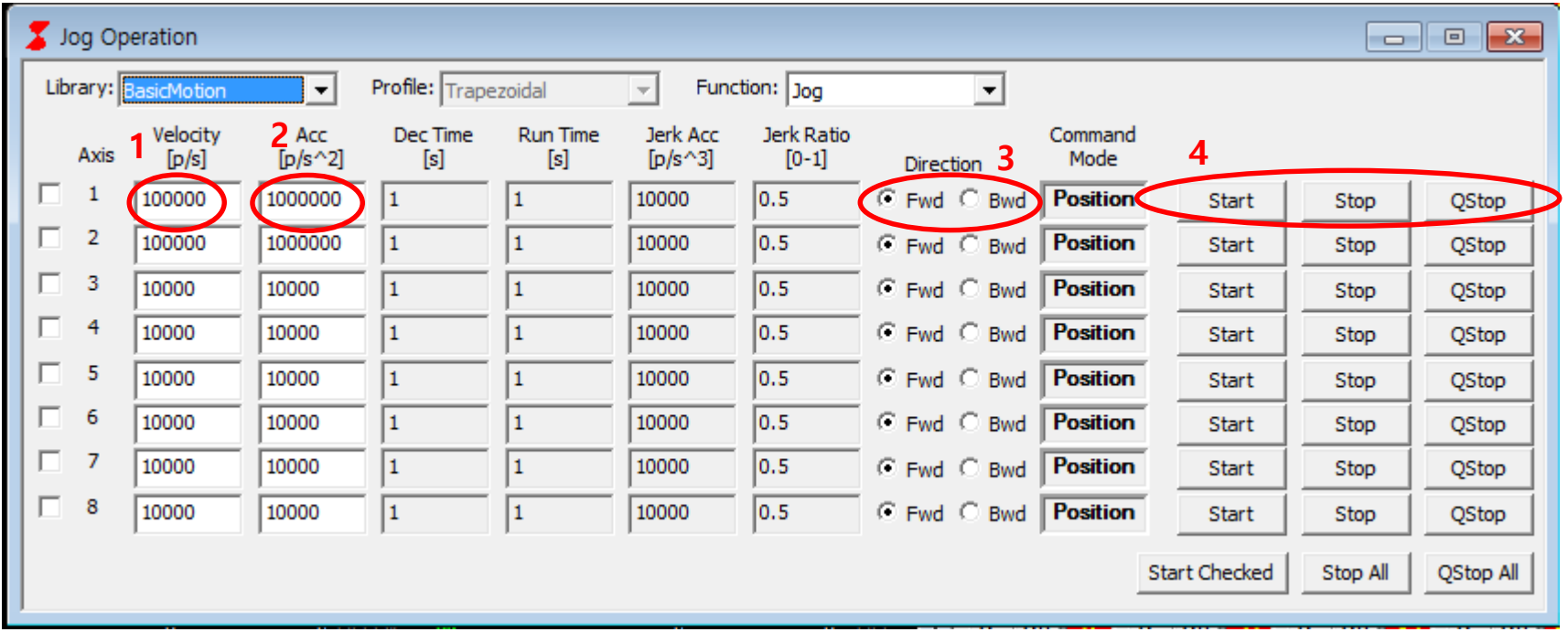

- **☞ 1 : Velocity(구동 속도)[p/s]**
	- **2 : ACC(가감속)[p/s^2]**
	- **3 : Direction(방향)**
	- **4 : 실행 명령(Start, Stop, QStop)**

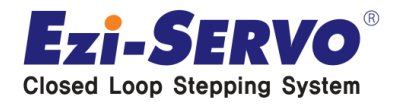

**Closed Loop Stepping System** 

#### **[ Pos Cmd ] 구동 해보기**

#### **Start -> SERVO ON Pos Cmd(Position move)**

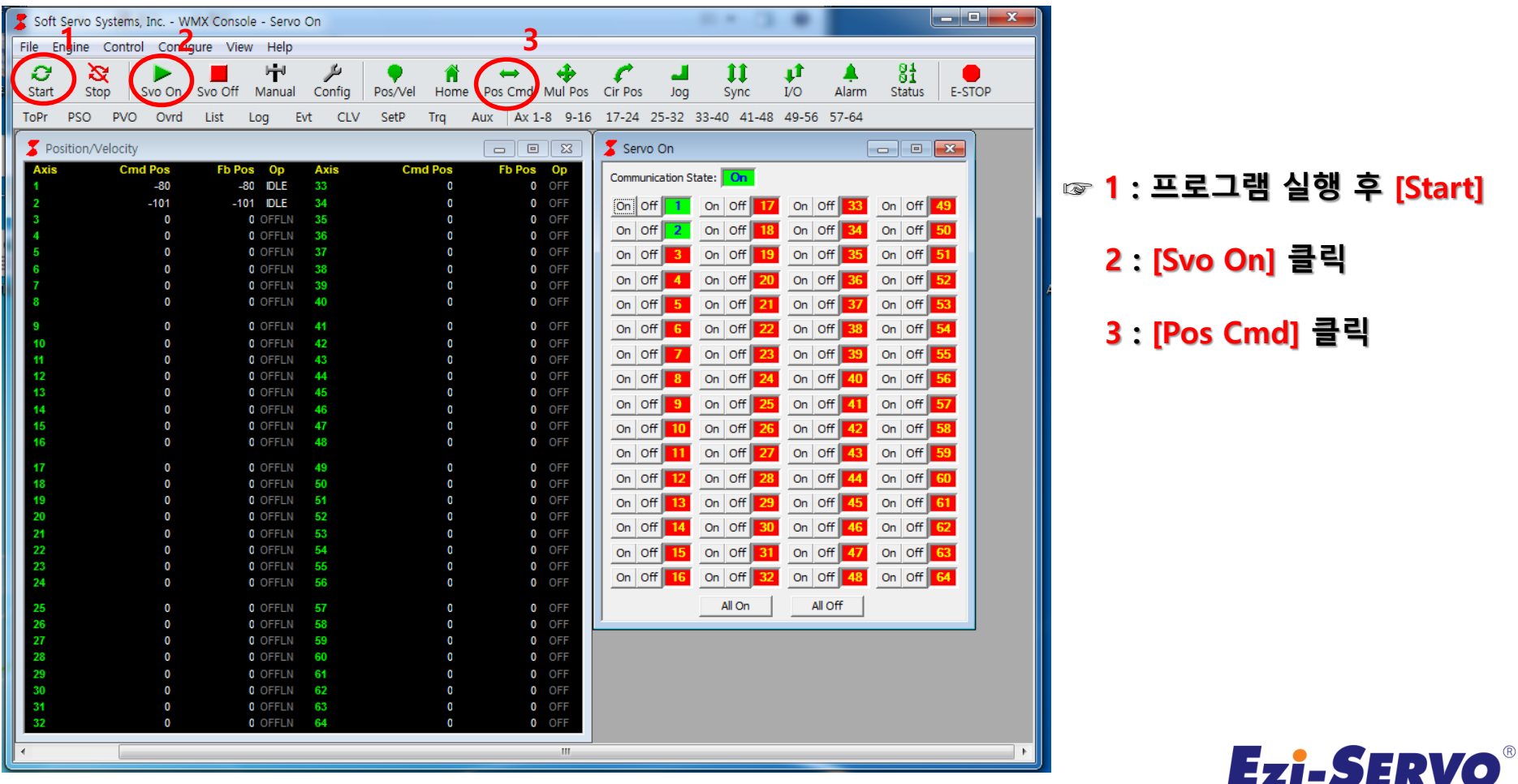

# **Confidential 2. WMX Console [Pos Cmd 설정 및 구동 ]**

#### **[ Pos Cmd ] 구동 해보기(BasicMotion)**

#### **[Target],[Velocity] [ACC],[Dec] Repeat Mode(반복 사용 시) 설정 후 Start 클릭**

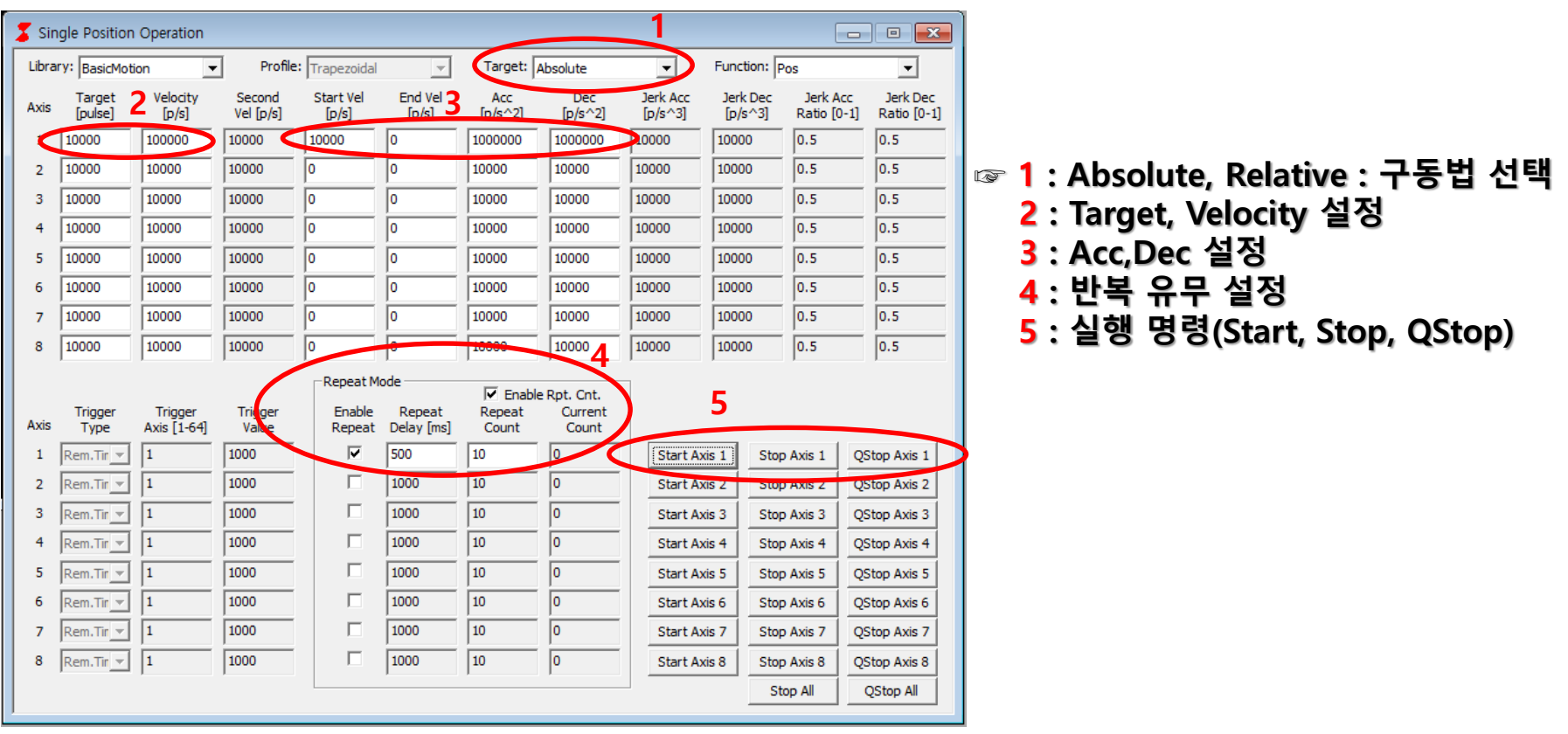

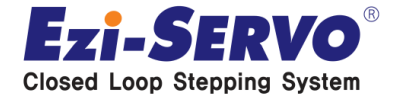

### **[ Alarm] 확인/해제**

**[Alarm] 버튼 클릭하여 확인 / 해제 가능**

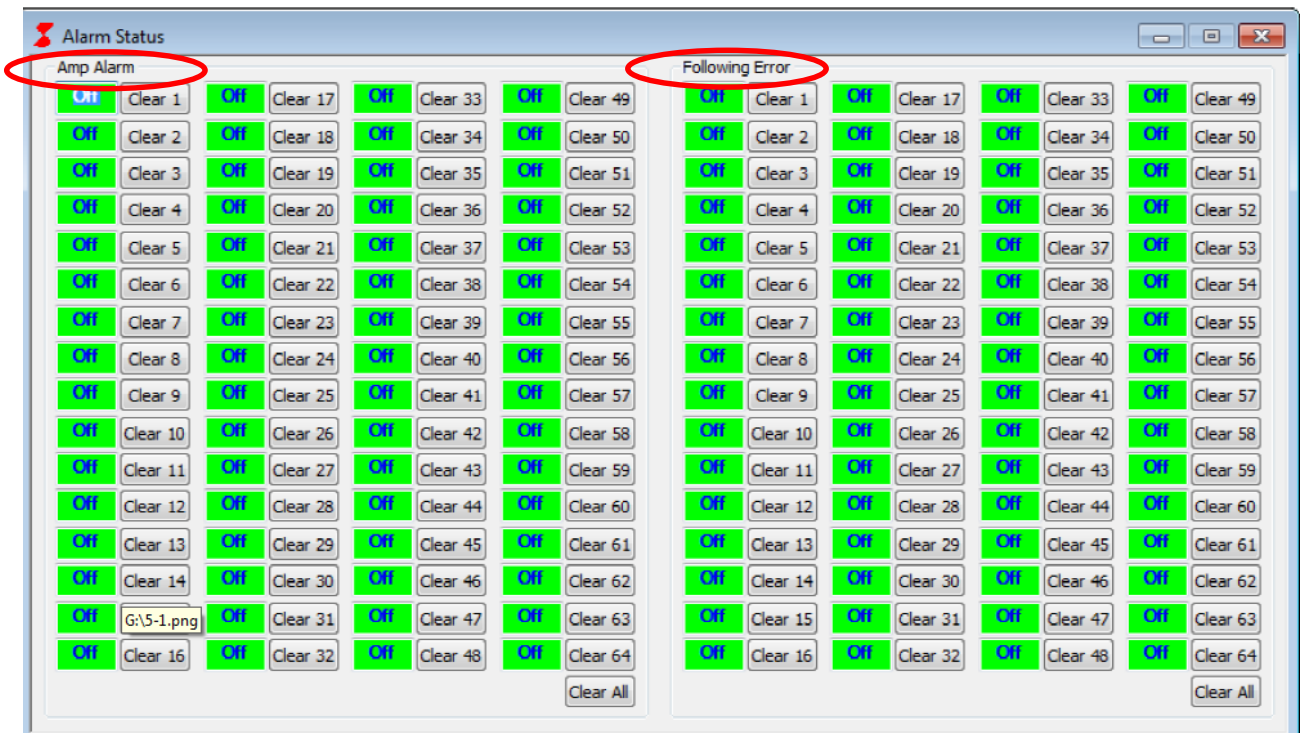

#### **▣ Alarm Status**

- 1. Amp Alarm : Ezi-SERVO II EC 드라이버에서 출력되는 알람
- 2. Following Error : WMX Software에서 발생한 알람
- ☞ 알람 발생 시 Clear 버튼을 클릭하여 해제 가능

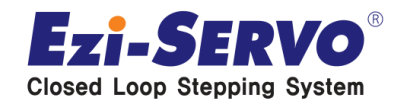

## **Confidential 2. WMX Console [I/O 확인]**

#### **[ I/O ] Control**

**[I/O] 버튼 클릭하여 입력 확인 및 출력 가능**

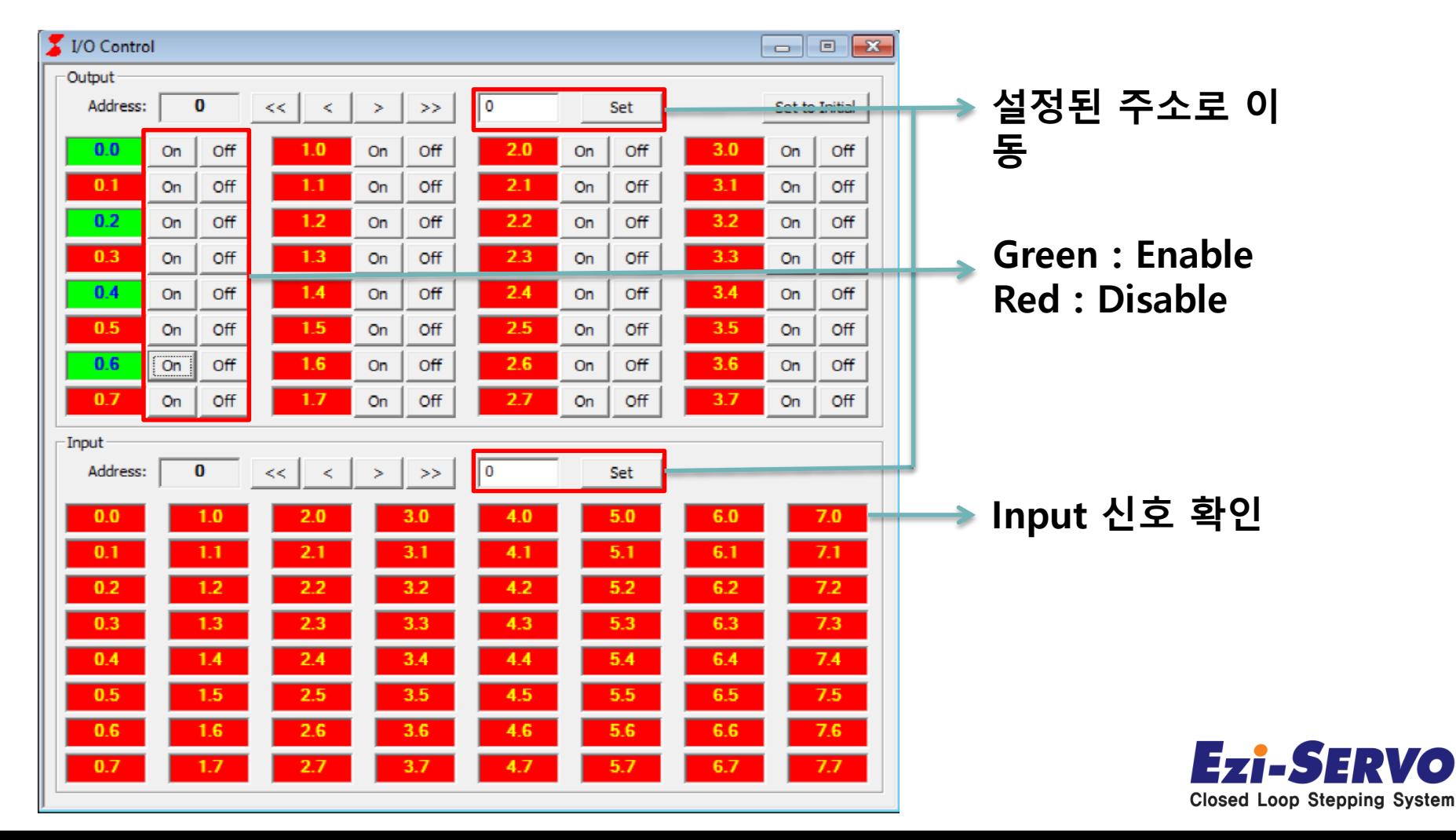

Vo

#### **[ Status ] Overview**

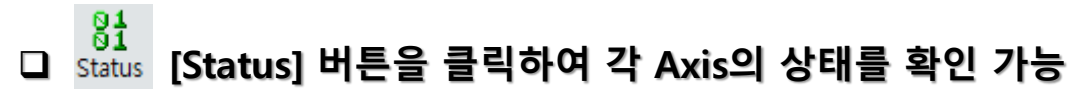

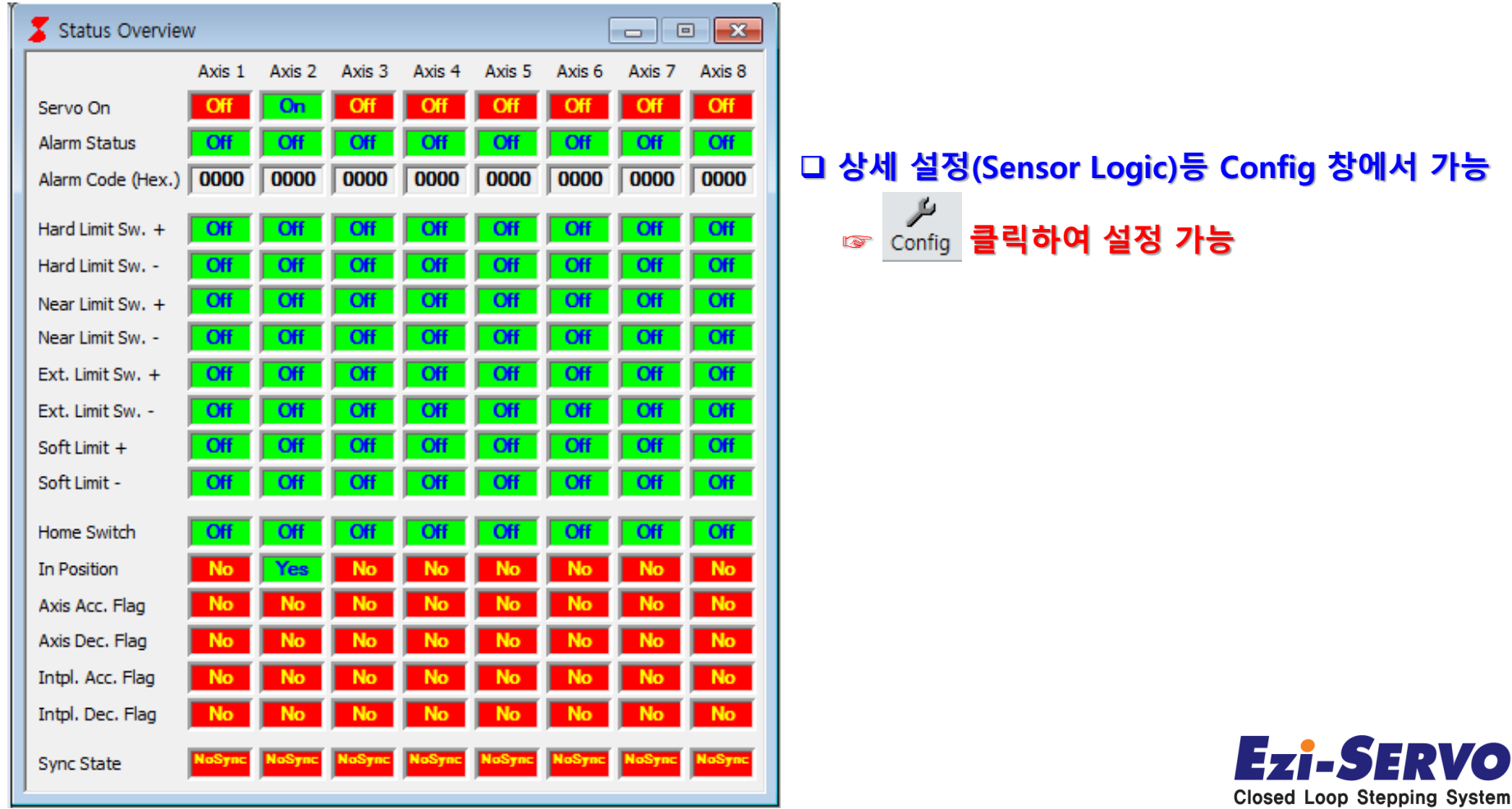

### **2. EtherCAT Network Configurator [Tool 실행] Confidential**

#### **EtherCAT Network Configurator 실행**

**실행 파일 경로 :** C:\Program Files\SoftServo\WMX\Tools\EtherCATNetworkConfigurator

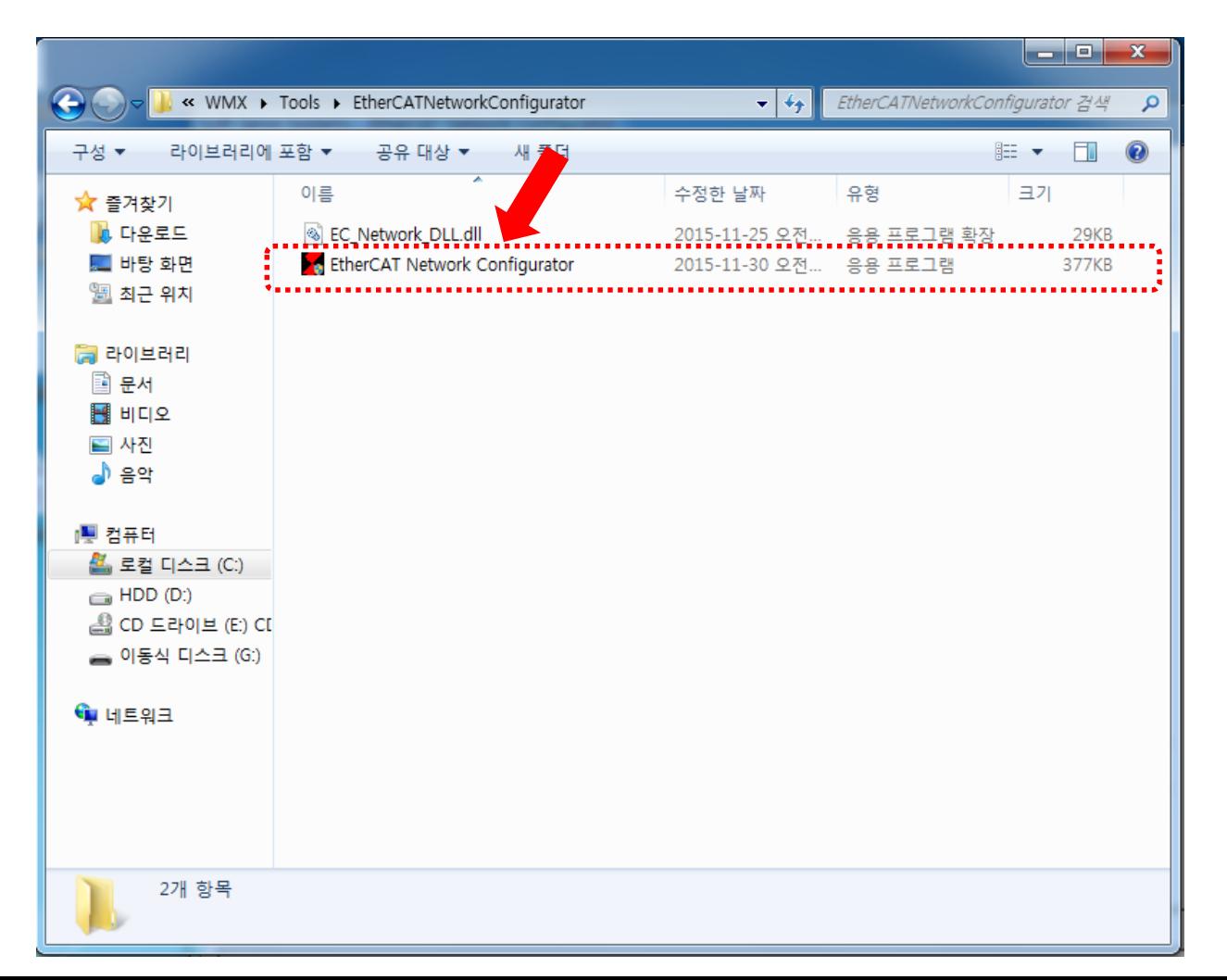

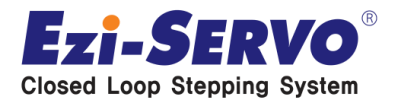

### **3. EtherCAT Network Configurator**  $E = \frac{1}{2}$  **Confidential**

#### **Ezi-SERVOII-EC 연결**

**☞ 1. WMX Console 실행 2. EtherCAT Network Configurator 실행 3. [Start HotConnect]클릭 4. Scan 클릭 현재 연결된 Slave 정보 표시**

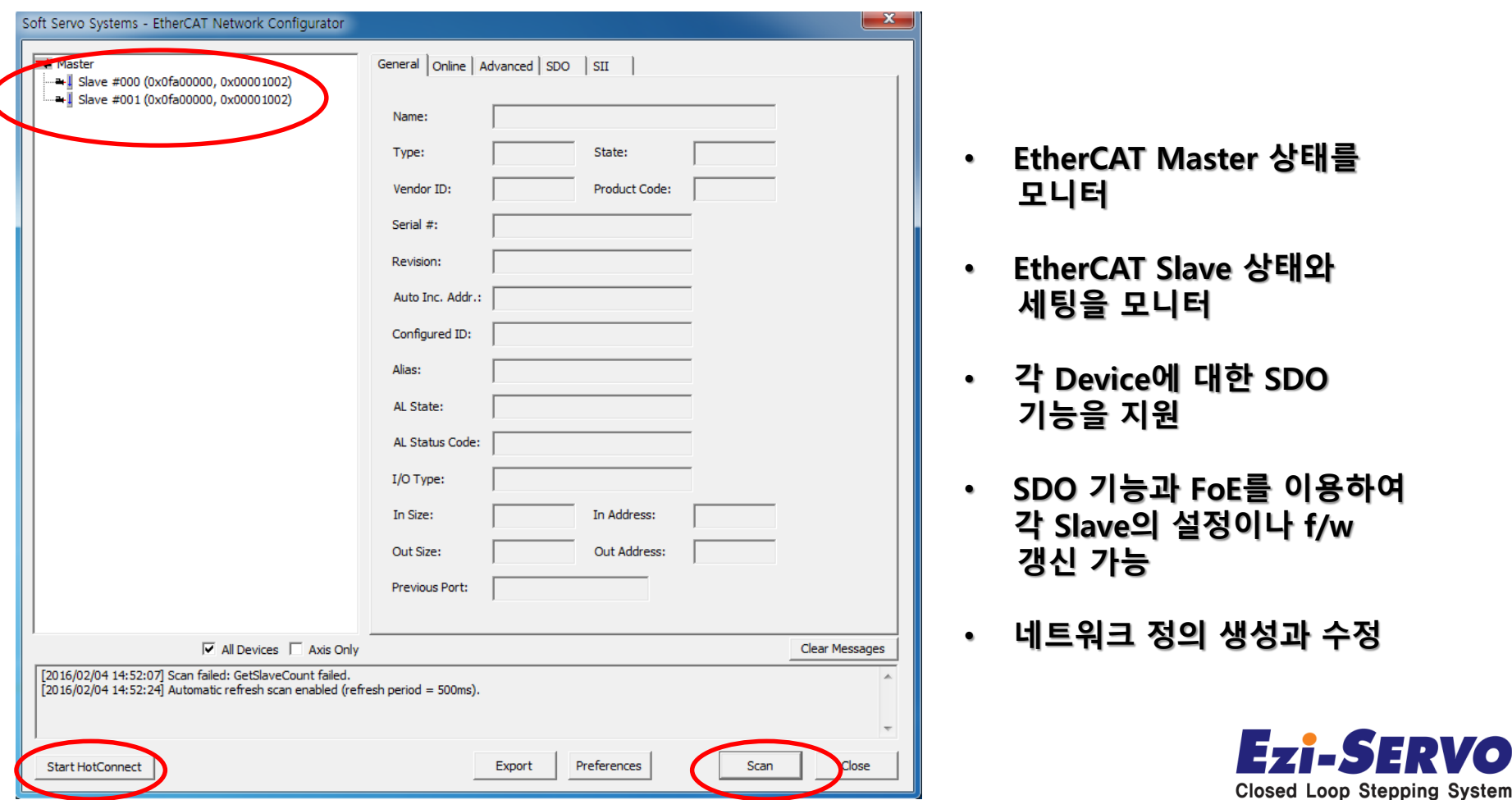

## **3. Confidential EtherCAT Network Configurator [제품 정보 확인]**

#### **General Infomation**

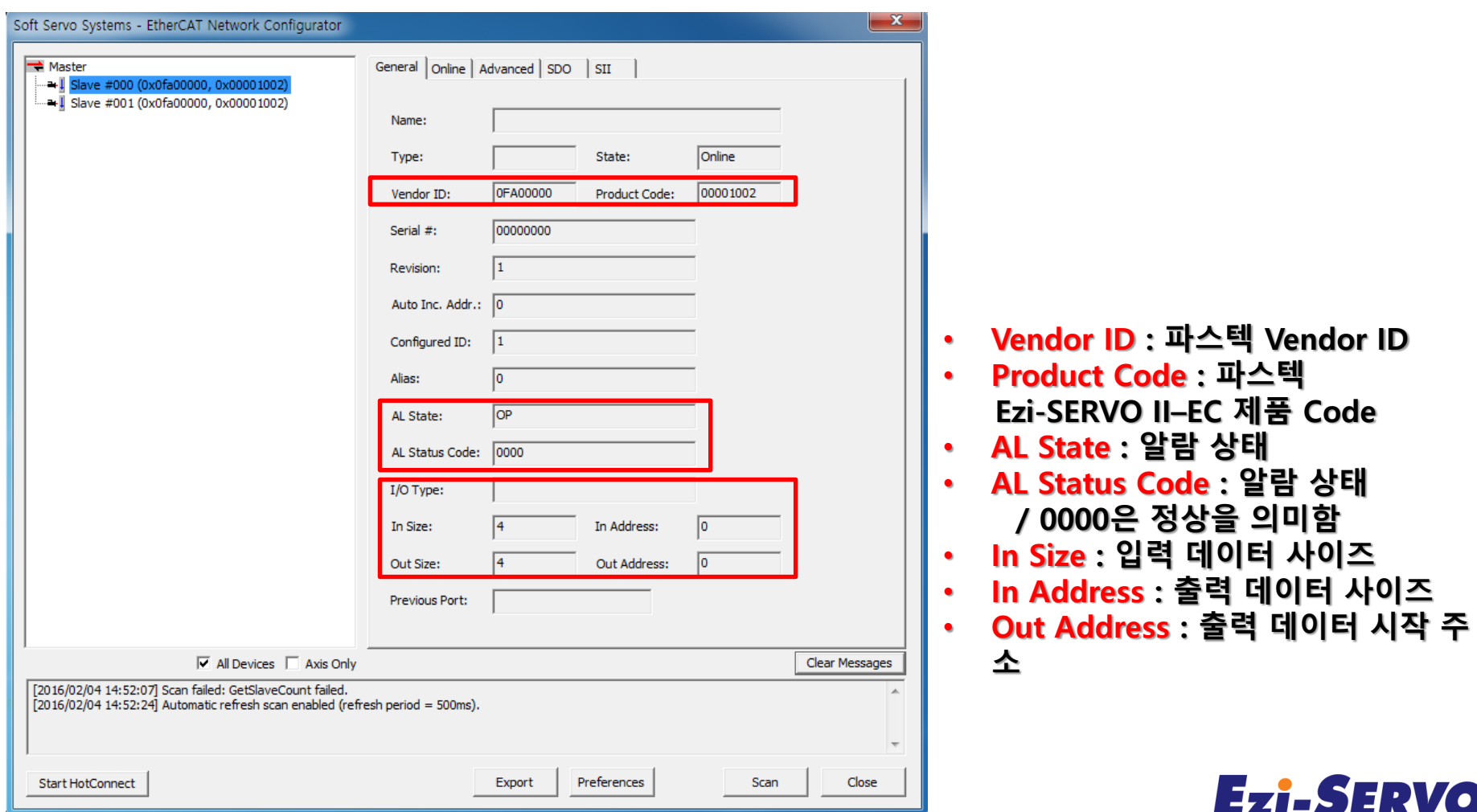

 $^{\circledR}$ 

### $\sum_{k}$  **EtherCAT Network Configurator**  $\sum_{k}$  **Confidential**

### **SDO 데이터 확인 / 삽입 / 저장**

**- Index, Data 정보는 ' Ezi-SERVOII\_EtherCAT Manual ' 참조**

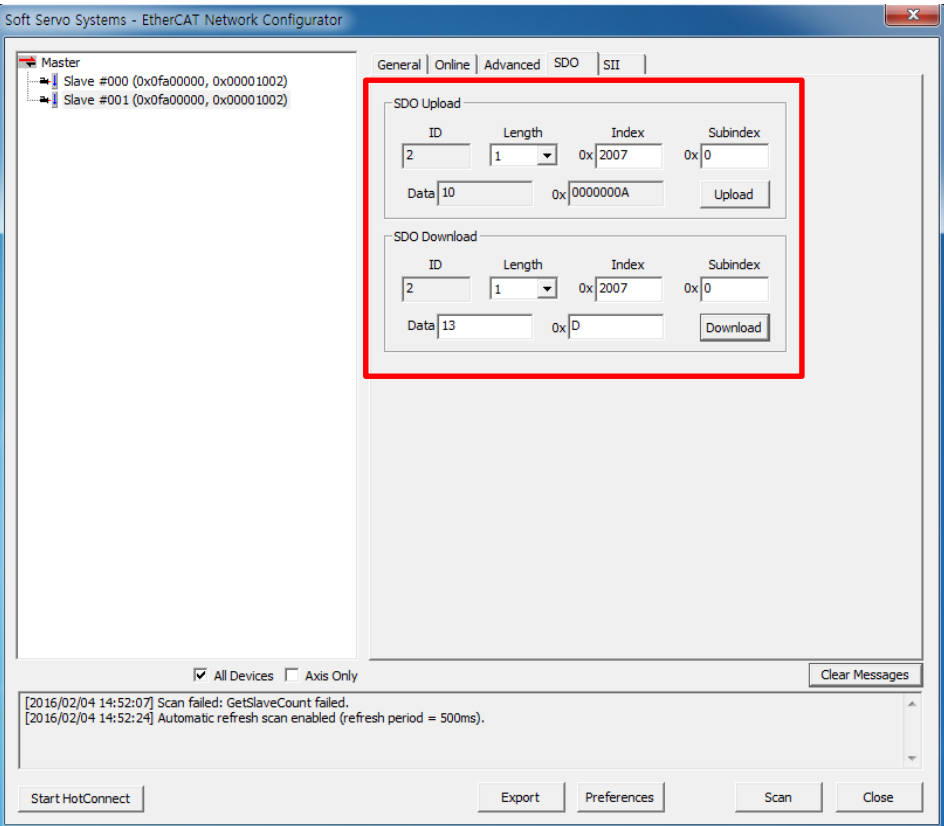

• **SDO Upload : - 현재의 Object 값 확인 - 좌측의 Object는 'Run Current'** 

• **SDO Download : Object 값을 '13'(130%)으로 변경**

#### **☞ 변경한 Object를 EEPROM에 저장하기 위해서는 Store Parameters(1010h) 과정이 필요(아래 참조)**

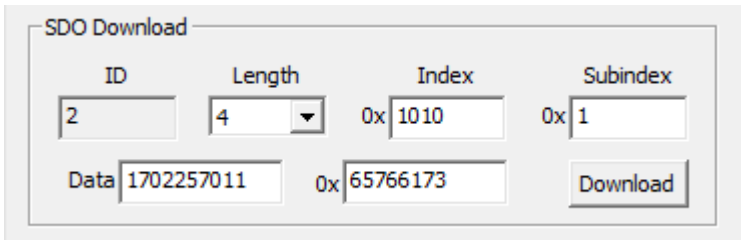

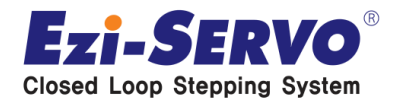

# **우리는 40년 Stepping Motor의 역사를 바꾸는 주인공입니다!!**

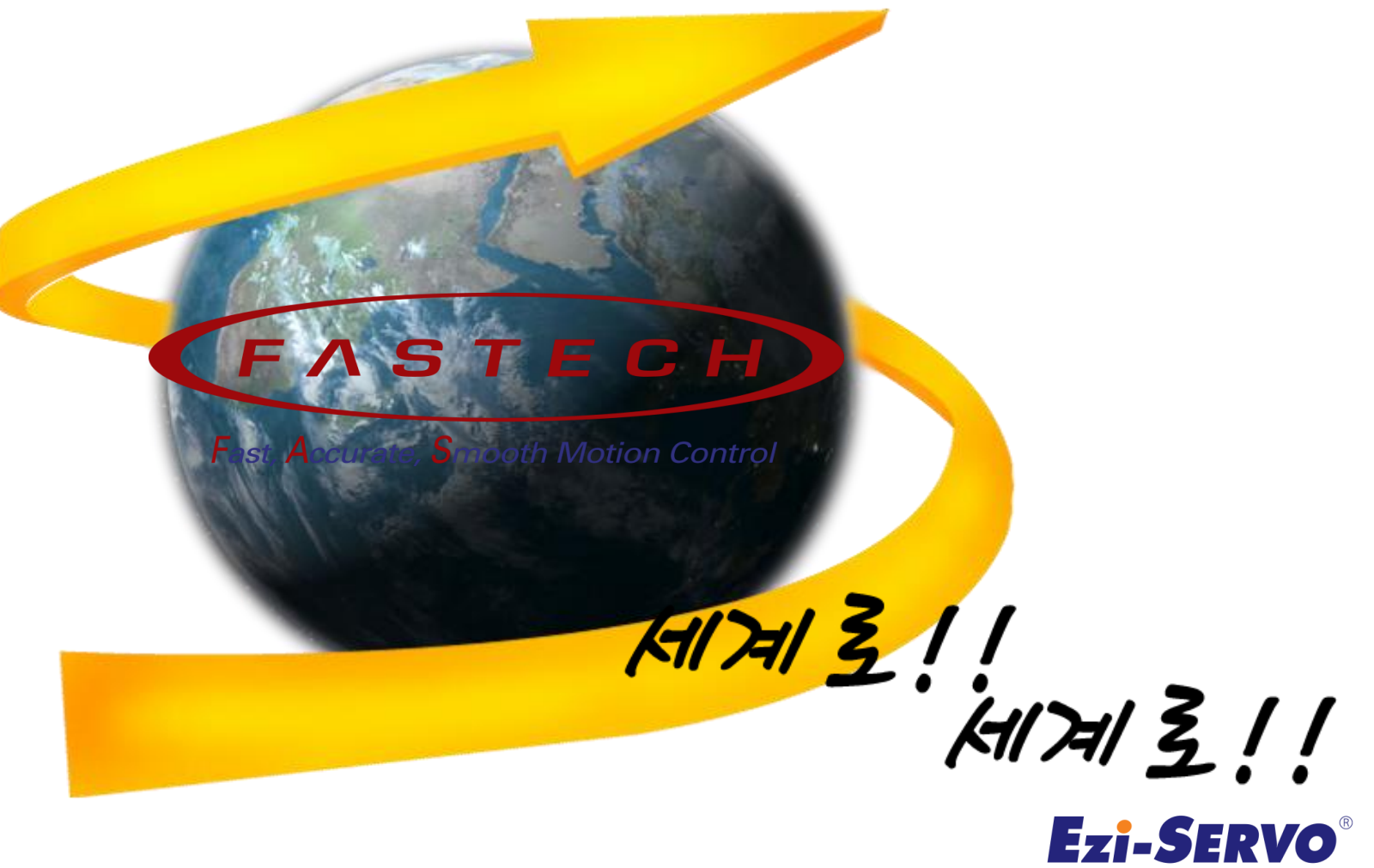

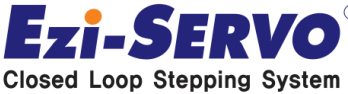